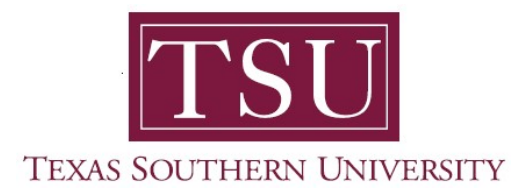

## How to Login to MyTSU Portal Prospective Students User Guide

- 1. Open a supported web browser.
- 2. Navigate to *tsu.edu*

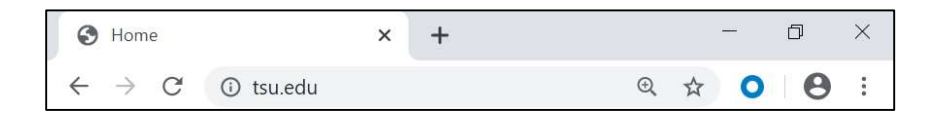

- 3. Click 'MyTSU' portal icon
	- a. Found at the top-right of your computer screen.

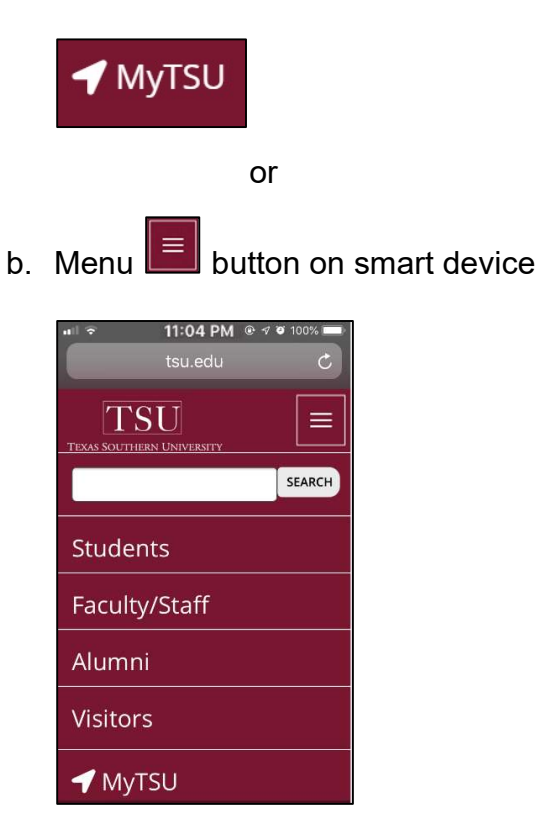

Navigate to 'Current Students, Faculty, Staff and Alumni' section of the web page.

4. Click 'Login to MyTSU'

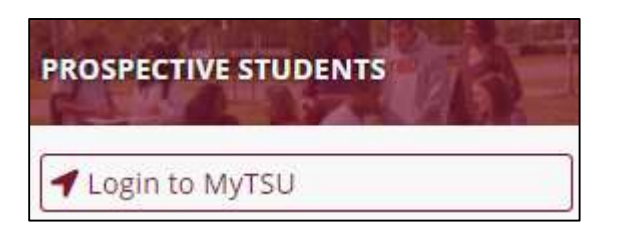

- Access to view:
	- o Admission Process
- 5. Sign in with your organizational account.

## Enter 'User I.D.'

 $\circ$  T-number (with an upper-case 'T')

## Enter 'PIN'

- o Provided in 'Admission Acknowledgement Letter'
- 6. Click "Sign In"

Sign in

Technical support is available 24/7 by emailing IT Service Center: itservicecenter@tsu.edu or submitting a case: http://itservicecenter.tsu.edu

As always, we appreciate your support as we continue to improve the tools that ensure "Excellence in Achievement."

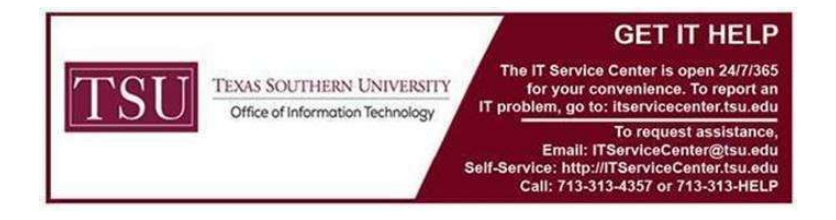